## **個人が所有するパソコン内のデータを学内で印刷する方法**

個人所有パソコンから「Webファイルサービス(Proself)」に印刷するデータをアップロード後、PC演習室パソコンで同じデータを ダウンロードし印刷します。

#### ①個人所有パソコンでの作業

1)情報科学センターのWebサイトから、「Proself」をクリックしログインします。 URL: <https://le02filegate.isc-edu.osaka-sandai.ac.jp/> ※ProselfのユーザーID、パスワードはポータルシステムと同じです。

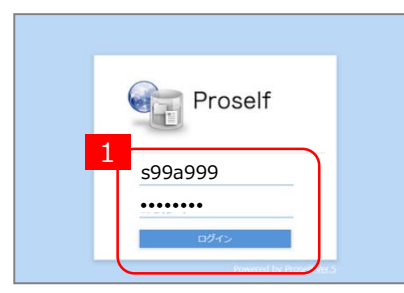

2)個人所有パソコン内で印刷するファイルをドラッグ&ドロップします。ファイルがアップロードされます。 個人所有パソコンでの操作は以上です。次に、PC演習室パソコンでの操作に移ります。

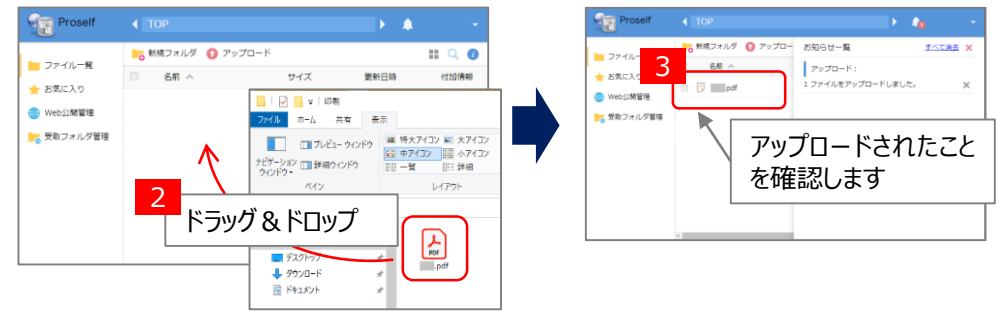

### ②PC演習室パソコンでの作業

3) PC演習室パソコンでログインします。 デスクトップの「PC」アイコンをダブルクリックし、「ネットワークの場所」にあるNドライブを開きます。 ※PC演習室のパソコンのNドライブとProselfの保存先は共通です。

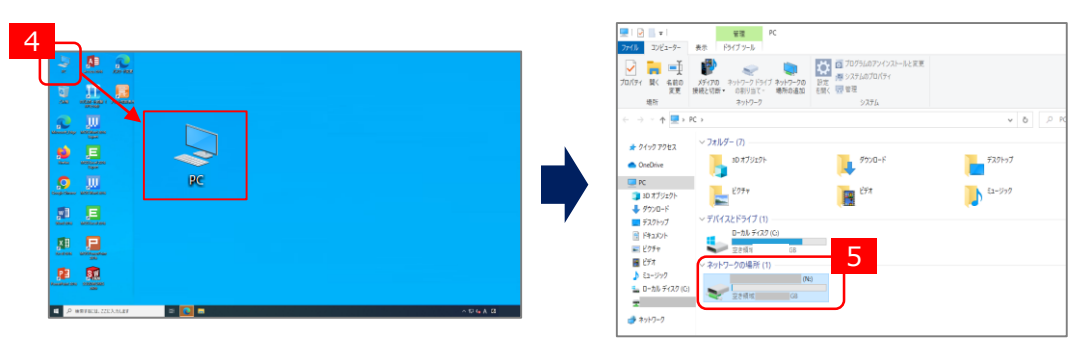

4) Nドライブ内のファイルを開きます。WordやExcel、PDFなどの印刷ボタンから印刷してください。作業は以上です。

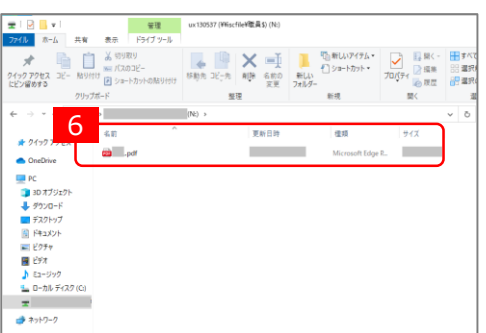

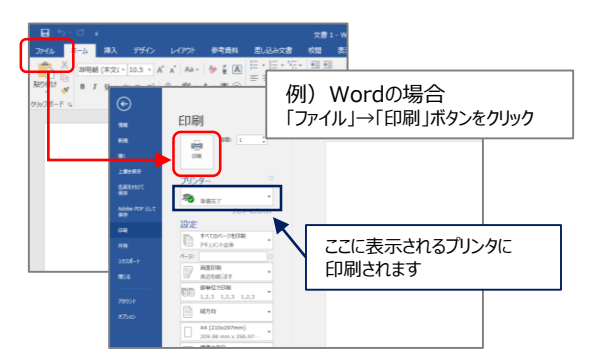

# **スマートフォン内のデータを学内で印刷する方法**

スマートフォンから「Webファイルサービス(Proself)」に印刷するデータをアップロード後、PC演習室パソコンで同じデータを ダウンロードし印刷します。

①スマートフォンでの作業

※機種により画面表示が異なる場合があります。

1)情報科学センターWebサイトから「Proself」をクリック、もしくは右記QRコードを読み取りログインします。 URL: <https://le02filegate.isc-edu.osaka-sandai.ac.jp/>

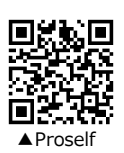

ログイン後、表示されるユーザーをタップします。右上の | ≡ | ボタンから「アップロード」をタップします。 ※ProselfのユーザーID、パスワードはポータルシステムと同じです。

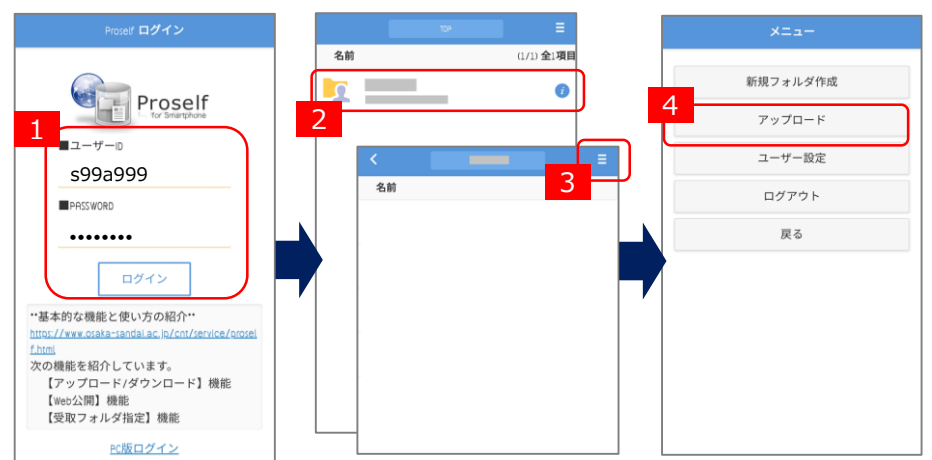

2)スマートフォン内の印刷するファイルを選択し「アップロード」をタップします。ファイルがアップロードされます。 スマートフォンでの操作は以上です。次に、PC演習室パソコンでの操作に移ります。

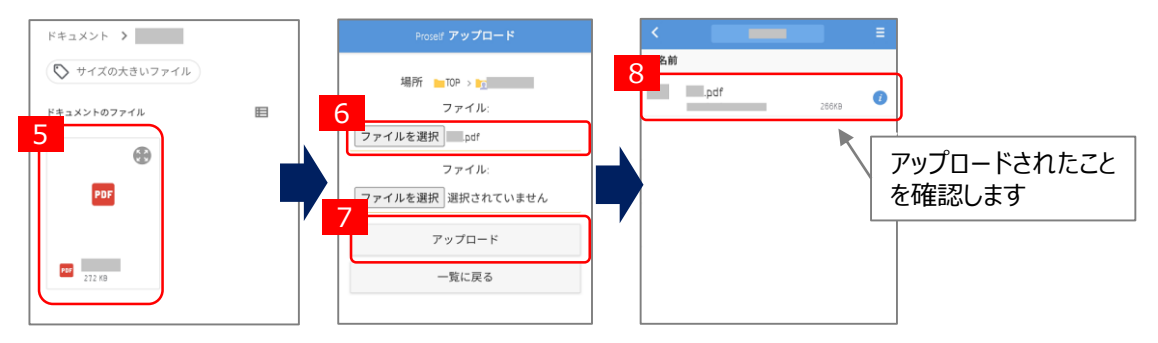

### ②PC演習室パソコンでの作業

3) PC演習室パソコンでログインします。

デスクトップの「PC」アイコンをダブルクリックし、「ネットワークの場所」にあるNドライブを開きます。 ※PC演習室のパソコンのNドライブとProselfの保存先は共通です。

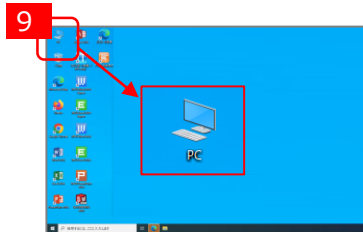

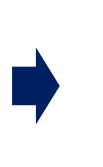

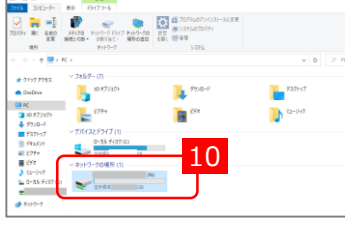

4)Nドライブ内のファイルを開きます。WordやExcel、PDFなどの印刷ボタンから印刷してください。作業は以上です。

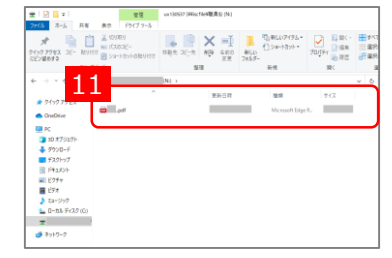

 $\overrightarrow{A} \quad \overrightarrow{A} \quad \overrightarrow{Aa} = \begin{bmatrix} \overrightarrow{A} & \overrightarrow{B} & 0 \end{bmatrix}$ 11 a  $\frac{1}{2}$  a  $\frac{1}{2}$  a  $\frac{1}{2}$  a  $\frac{1}{2}$  a  $\frac{1}{2}$   $\frac{1}{2}$   $\frac{1}{2}$   $\frac{1}{2}$   $\frac{1}{2}$   $\frac{1}{2}$   $\frac{1}{2}$   $\frac{1}{2}$   $\frac{1}{2}$   $\frac{1}{2}$   $\frac{1}{2}$   $\frac{1}{2}$   $\frac{1}{2}$   $\frac{1}{2}$   $\frac{1}{2}$   $\frac{1}{2}$   $\frac{1}{2$ 「ファイル」→「印刷」ボタンをクリック  $\frac{\partial \mathbf{p}}{\partial \mathbf{z}}$ ここに表示されるプリンタに  $\approx$ 印刷されます